## **WIRELESS ACCESS**

## *FACULTY, STAFF, STUDENTS AND SPONSORED GUESTS*

### **MOBILE DEVICE WIRELESS SET-UP**

### *Joining a iPhone or iPad:*

- 1. Tap the settings icon on your iPhone
- 2. Tap the Wi-Fi
- 3. Slide the Wi-Fi to ON
- 4. Tap on *"eduroam*"
- 5. A dialog box will pop up with a choice for Username and Password please enter your "OHIO Email Address" (OHIO ID@ohio.edu)" and your "OHIO **ID password"**

 $H A L L$ 

- 6. Tap join
- 7. If you receive a security warning asking you to "Continue" or "Cancel," make sure that the certificate in the dialog box says, "securelogin.oit.ohio.edu, AddTrust External CA Root," then tap "Continue."If you see a different certificate name, then tap "Cancel" and contact OIT security at 740-566-SAFE.
- 8. Tap accept
- 9. Now you are back to the Wi-Fi Networks screen and now you have a check mark next to "*eduroam*" SSID name
- 10. You are now set-up with WPA2 Enterprise security. When you come in contact with the new wireless SSID name "*eduroam* " your iPhone will connect automatically and you will not have to log-in again nor will you have to trust the certificate
- 11. Enjoy the NextGen wireless!

# **HOW TO FIX IOS WI-FI ISSUES: Forget & Re-Add The OHIO network**

### *How to delete and re-add your WiFi settings in iOS*

If your iPhone, iPod or iPad has trouble connecting or staying connected to the OHIO University wireless network, try resetting your device's WiFi profile:

- 1. Go to Settings : WiFi.
- 2. Touch the blue "I" next to "*eduroam*"
- 3. Touch "Forget this network" and confirm your choice.
	- If your phone connects to "OHIO University Guest," follow steps  $2 \& 3$  above to forget this network, too.
- 4. Return to Settings: WiFi and touch "*eduroam*"
- 5. Enter your "OHIO Email Address" (OHIO ID@ohio.edu)" and your "**OHIO ID password"**
- 6. If you receive a certificate warning, touch "Accept."

### *Joining an Android OS Phone:*

- 1. For Android devices such as phones or tablets, download and install the Eduroam CAT Tool App from Google Play or the Amazon AppStore. This is necessary for Eduroam access at OHIO University or when accessing the Eduroam wireless network at other institutions. Follow the instructions to install the tool and select "Eduroam" as your wireless network. Again, you will need to use your complete "OHIO Email Address" (OHIO **ID@ohio.edu**)" and your "**OHIO ID password"**.
- 2. Tap the wireless fan icon
- 3. Tap the Internet connection
- 4. Tap the Wi-Fi
- 5. Tap on "*eduroam*"
- 6. Dialog box will ask you for profile credentials. (this is a droid phone setting for your new profile, you can use any password you like to use and then confirm the password.
- 7. Click OK
- 8. You will have to type your "OHIO Email Address" (OHIO ID@ohio.edu)" and your "OHIO ID password", username name is called Identity
- 9. You will have to scroll down to get to where you type in your password
- 10. Tap connect
- 11. Screen will now be back to the Wi-Fi settings page, wait for the SSID name "*eduroam*" to say connected
- 12. Enjoy the NextGen wireless!

### *Joining an Windows Phone:*

- 1. From start screen choose the app list, and then tap Settings>WiFi
- 2. Verify that WiFi networking is set to "On"
	- This ensures that your phone is actively searching for available Wi-Fi networks. If a network is found, your phone will list it here and let you know whether it's an open or secured network.
- 3. Tap on "*eduroam*"
- 4. Click "Connect"
- 5. Type in your "OHIO Email Address" (OHIO ID@ohio.edu)" and your "OHIO **ID password"**
- 6. Tap done when finished
- 7. Enjoy the NextGen wireless!

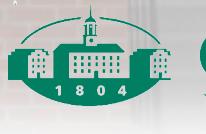